# **PI Portfolio RA Job Aid: Getting Started**

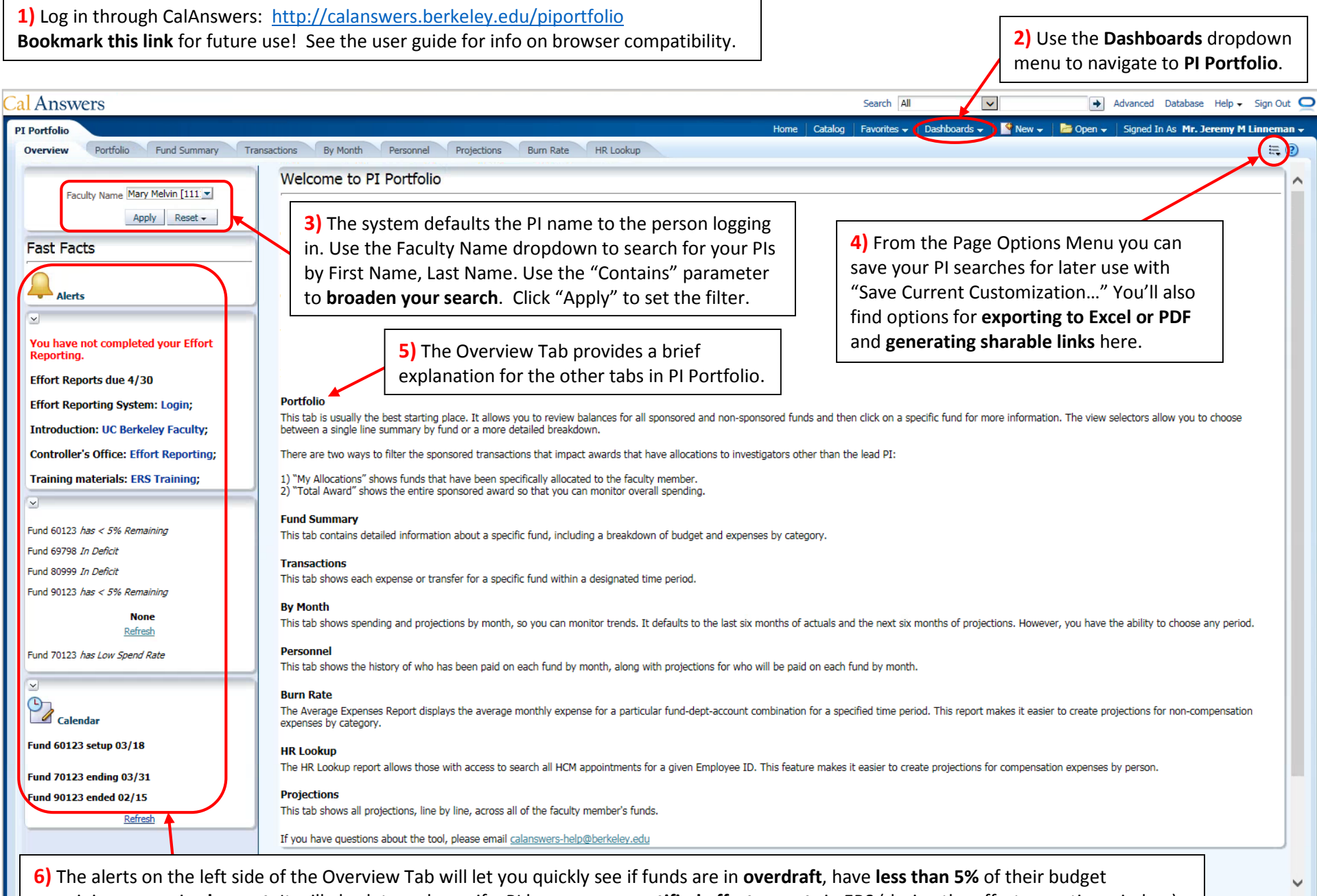

remaining, or are in **closeout**. It will also let you know if a PI has open, **uncertified effort reports** in ERS (during the effort reporting window).

### **PI Portfolio RA Job Aid: Navigating the Data**

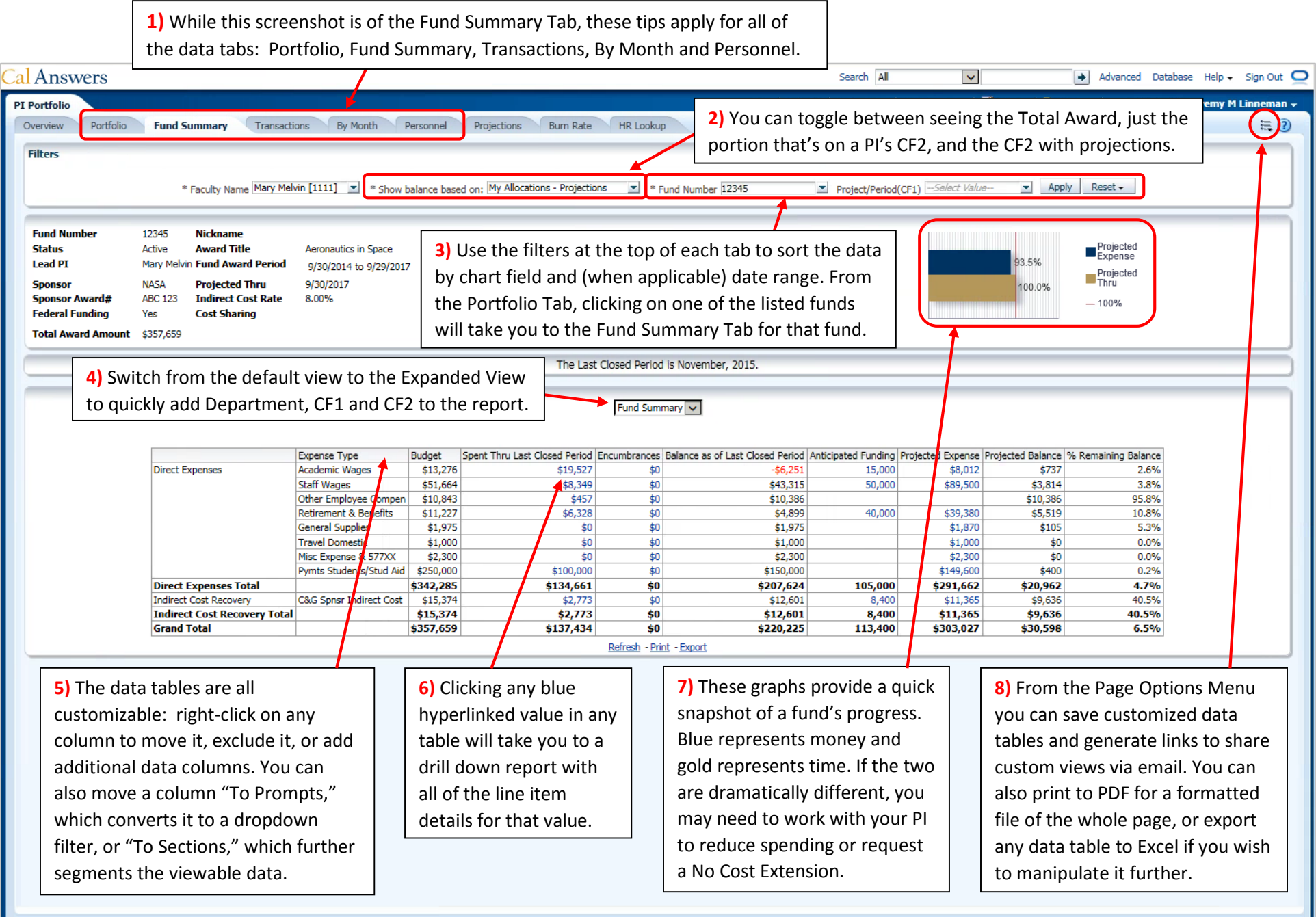

## **PI Portfolio RA Job Aid: Building Projections**

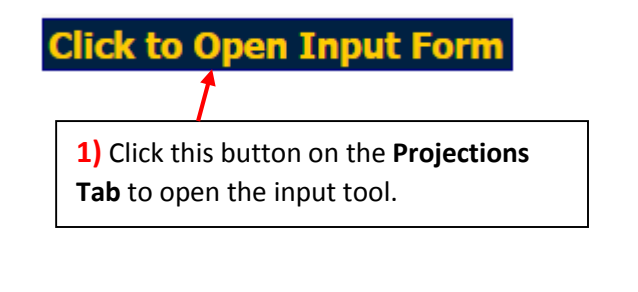

**2) Add Row** creates a new blank projection line. As you type in to each field, predictive text will auto-populate the field for you based on your available options. Any line highlighted in blue is still unsaved; click **Apply Changes** to finalize and save a projection.

**3)** Use the **Cancel** button to clear out unsaved projections. Check the box to the left of a projection line and then click the **Delete** button to remove a saved projection.

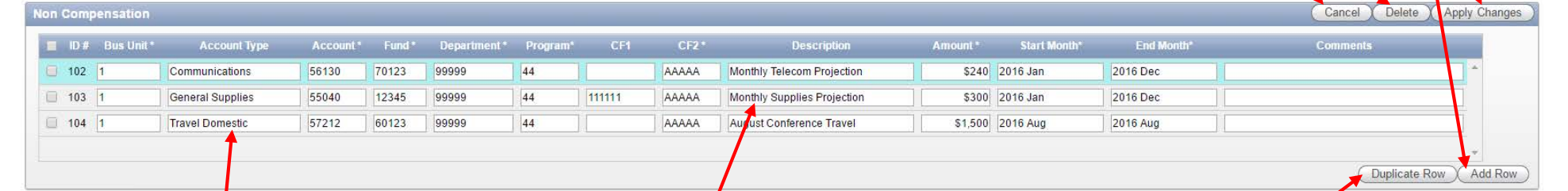

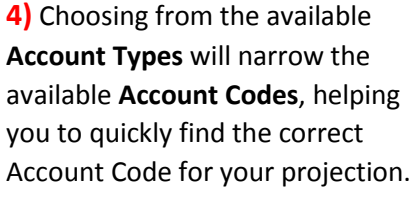

**5)** Use the **Burn Rate Tab** (not shown here) to filter actuals by expense type, Chartfield and date range to calculate average monthly expenses. You can then use these averages for projecting expenses such as supplies, telecom, travel or recharge.

**6) Duplicate Row** lets you quickly create multiple projections on the same Chartstring. Click the box to the left of a projection line and click **Duplicate Row** to add an identical projection. Edit the fields on the new projection line as needed before clicking **Apply Changes**.

**7)** The **Bulk Update** feature can update several projection lines at once. Check all of the lines you want to update, and then select the appropriate **Column Name** and **Column Value** before clicking **Update.** In this example, a Chartfield 1 is being added to all four projections.

**8)** Use the **Anticipated Funding** section to project for future funding increments and supplements. Note that Anticipated Funding will project a positive dollar value as a credit, whereas Compensation and Non Compensation projections will project a positive dollar value as an expense.

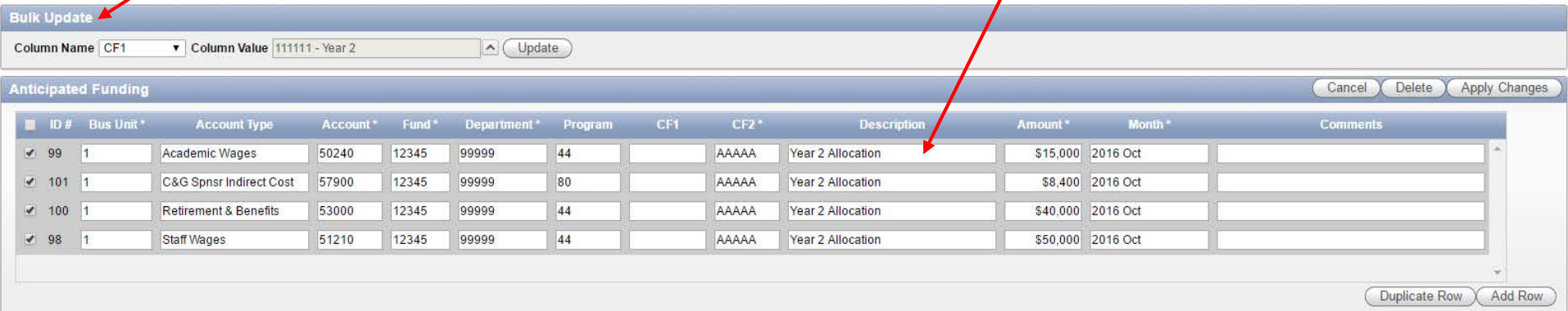

#### **PI Portfolio RA Job Aid: Tips and Examples for Compensation Projections**

**Copy From HCM** – Open the Compensation input form, click the box next to an employee's name in the **Personnel Information (sourced from HCM)** window, and click **Copy from HCM**. Then add a **Projected Thru** date and click **Apply Changes** (you can edit the other fields as needed, such as the Chartstring, pay rate, or distribution percentage).

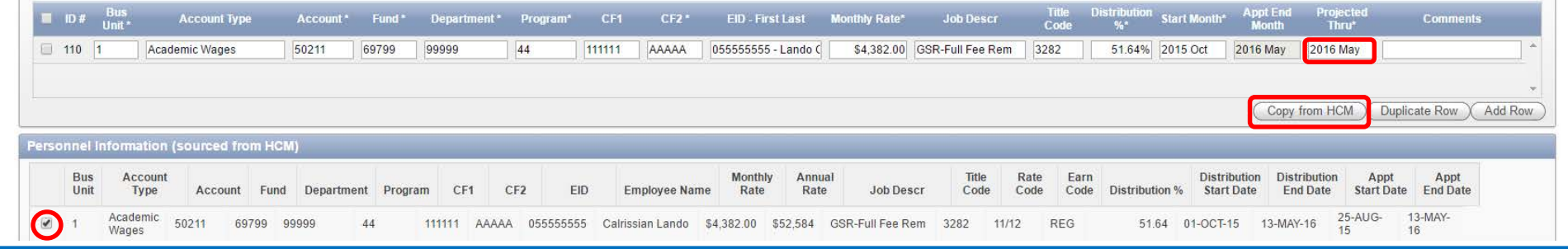

**Fee Remission** – Use **Duplicate Row** to copy a GSR's salary projection, and then edit the Account Type, Account Code, Monthly Rate, Distribution %, Start Month and Projected Thru date. The example below is for the "standard" full fee remission, but you can also project split fee remission, DSAS payments, etc.

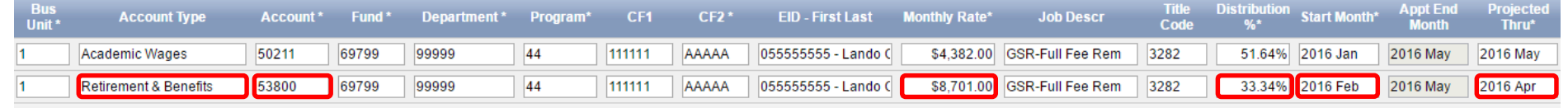

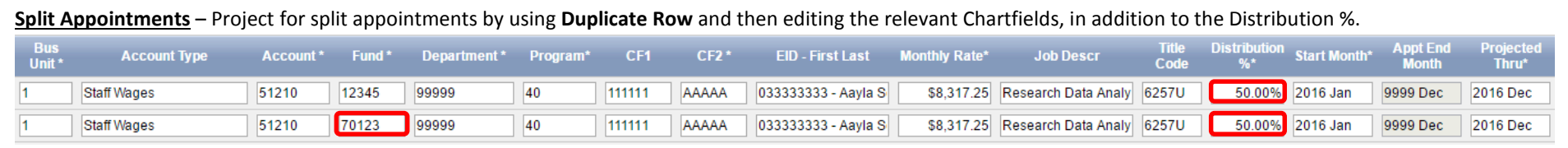

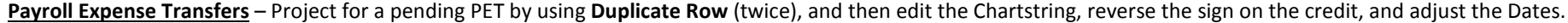

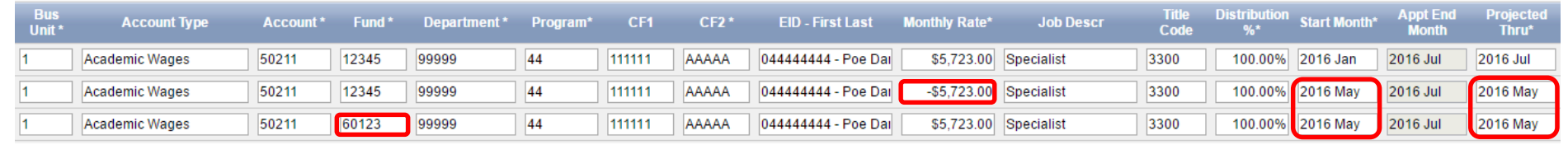

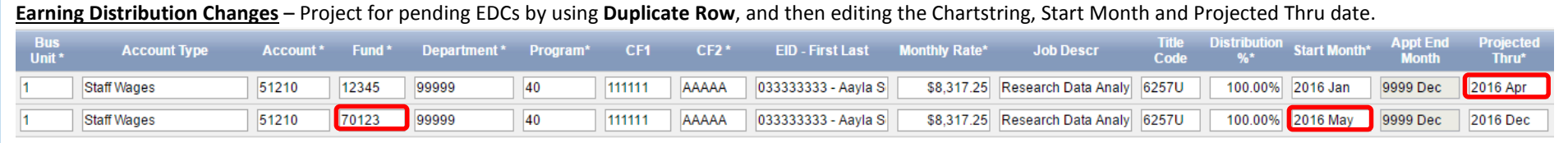

### **PI Portfolio RA Job Aid: Tips and Examples for Non Compensation and Anticipated Funding Projections**

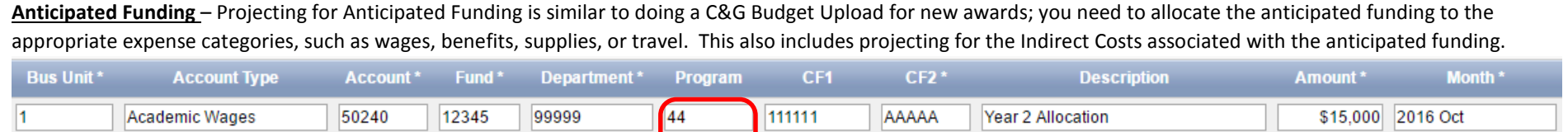

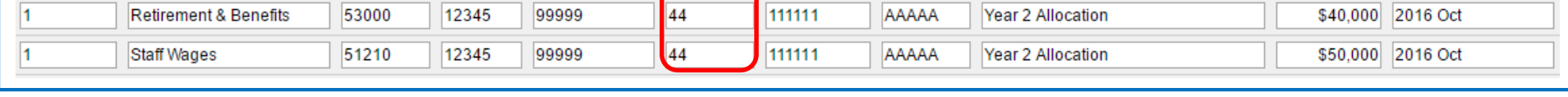

111111

AAAAA

 $\sqrt{2}$ 

Year 2 Allocation

\$8,400 2016 Oct

 $0.40.000$  0.46 0.4

**Budget Modifications** – You can also use the Anticipated Funding section to project for pending changes to a budget, such as rebudgeting expenses between categories.

C&G Spnsr Indirect Cost

l1

57900

 $5000$ 

12345

 $10224$ 

99999

poopo

80

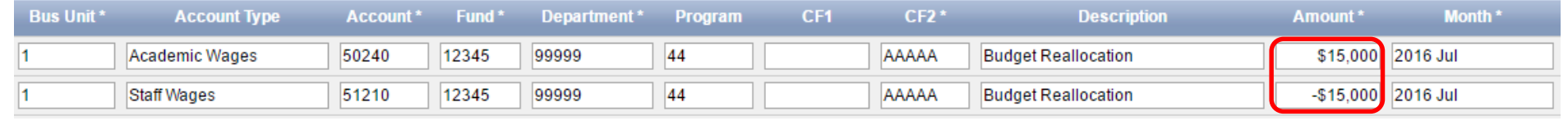

**Single Month vs. Ongoing Expenses** – The Non Compensation form is used to project for ongoing monthly expenses, but it can also be used to project for individual expenses that will only occur once. Simply set the Start Month and the End Month to the same date for an expense to only be projected once.

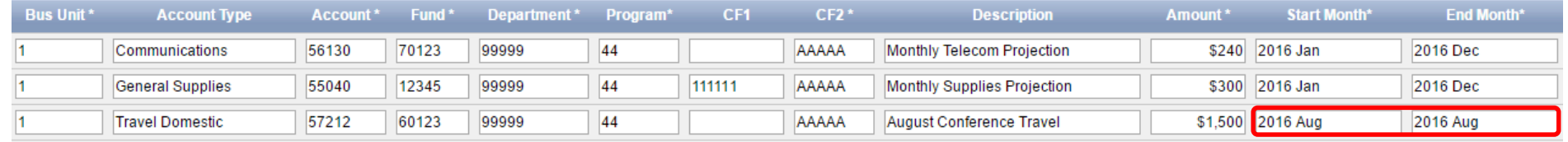

**Financial Journals** – Project for pending Financial Journals by using **Duplicate Row** and then editing the Chartstring and reversing the sign on the projection for the credit.

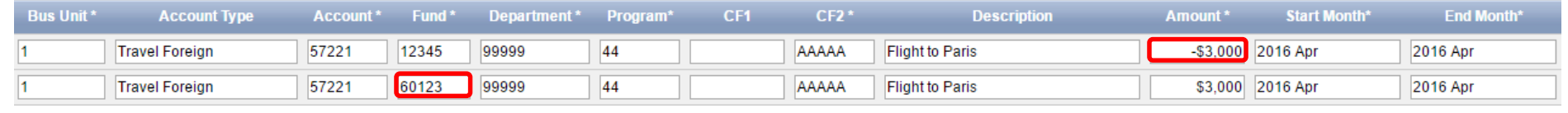

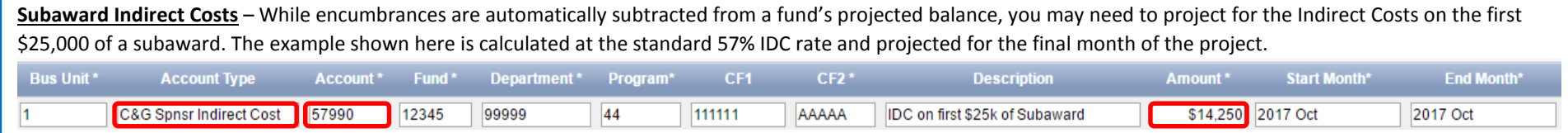